## **WV DIVISION OF PERSONNEL**

# **NEOGOV REFERENCE GUIDE**

#### **Entering a job posting into NEOGOV**

This will replace the existing Staffing Request in HRIS. The steps below will be within the **INSIGHT** side of NEOGOV.

From the main page (dashboard) go to the **Jobs** dropdown at the top and select **Postings**.

When the **Job Postings** page appears, **click the plus sign box** under the words **Job Postings**. This will take you to the **Add/Edit Job Posting** form. You can also access the job posting form by clicking the plus sign under your name at the top right of the page.

**Instructions for each field of the Job Posting Form**. Items in **bold are required** fields. Required fields are marked with an asterisk in NEOGOV. However, some fields not marked are still required as indicated in **bold**.

- 1. Uncheck the **Accept Online Applications** box. **Never uncheck Draft!!** The job posting will remain in draft status until the DOP Classification and Compensation (Class & Comp) section does their final approval. Leave **Show Closing Date/Time** checked.
- 2. **Exam Plan –** will always be **Create New**.
- 3. **Department** begin typing to auto populate or search by clicking the magnifying glass to the right.
- 4. Division not required.
- 5. **Class Spec** You must enter the correct class spec for the job title. If you enter it incorrectly, you must correct it prior to releasing for approvals. Once the approvals are started, no edits can be made.
- 6. **Job Title** auto populates based on what is entered in the Class Spec field.
- 7. **Job Number –** is the posting number.
- 8. **Job Type** select the appropriate job type from the dropdown menu.
- 9. **Job List** Select one, **Transfer** Select this for Statewide internal postings, this will post on the internal postings page or select **Promotion –** this will not be posted on the internal posting page but you will be able to print out your posting to post within your agency. **DO NOT SELECT DEFAULT.** The default list is used by DOP only.
- 10. **Exam Type** select the same as #9, **Transfer** or **Promotion** from the dropdown menu.
- 11. **Advertise From** –determines what dates the posting will appear/disappear on the job opportunities page. All postings must go through the approval levels and then be approved by Class & Comp prior to being posted on the job opportunities page. To accomplish this, your posting must be submitted to Class & Comp for approval three days prior to when the agency wants it to appear on the website.
- 12. **Advertise To –** defaults to 11:59 pm on the closing day. The posting will no longer appear on the job opportunities page once this time passes and has closed for internal application.
- 13. Enable Maximum Number of Applicants do not check this box.
- 14. **Category** Select the appropriate category for the job posting.
- 15. **Location on Job Posting Display** enter the county the position is located in. This field will only let you select one county. If the posting is for multiple counties, be sure to include them in the job description under Nature of Work on the job posting form.
- 16. EEO/Census Data Template Not required.
- 17. **Application Template** leave at **Default**.
- 18. **Reapply Period (Days)** ALWAYS enter 10. Must be equal to the number of days the posting is open internally in order to post correctly. Applicants will not be able to reapply.
- 19. **Assigned to** enter the name of the person entering the job posting.
- 20. **Nature of Work – Do not populate this field.** The agency's job description is entered here and this must be the specific duties of the position. It is required that the **posting number, position number, number of vacancies,** and the **county/counties** the vacancy is in are listed. If this is promotional within your agency only, please add this to the top of your job description \*\*\*INTERNAL TO (AGENCY NAME) EMPLOYEES ONLY\*\*\* *Example;*

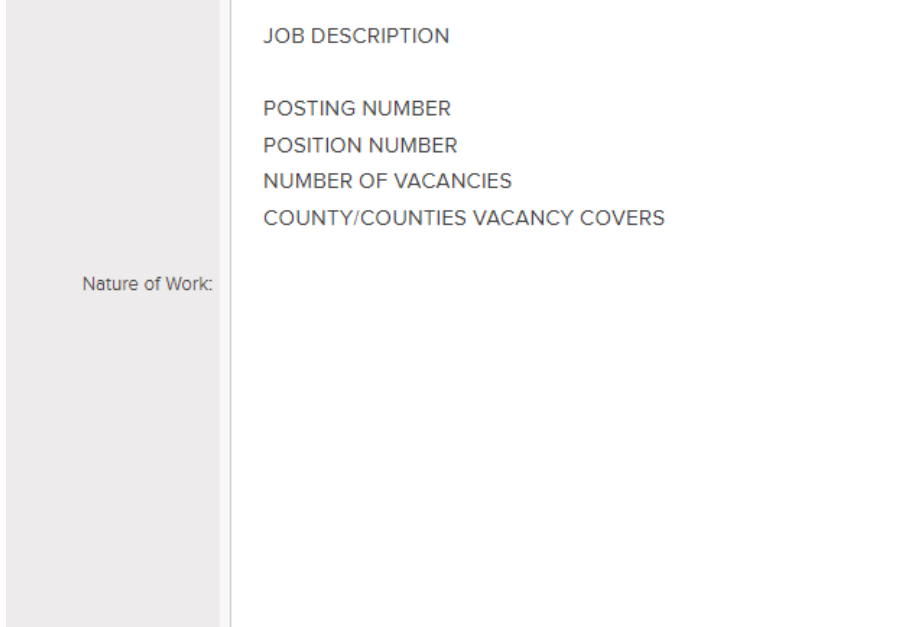

- 21. Examples of Work **DO NOT POPULATE!!!**
- 22. **Minimum Qualifications --** Click the **Populate From Class Spec** button to auto-populate. **Do not edit or change the auto-populated information.**
- 23. **Other Information Populate from Class Spec - do not edit or change the auto-populated information** - and enter the agency contact information, including an email address, for electronic submission of applications.

Please add verbiage to send applications to your agency and not DOP. *Example*;

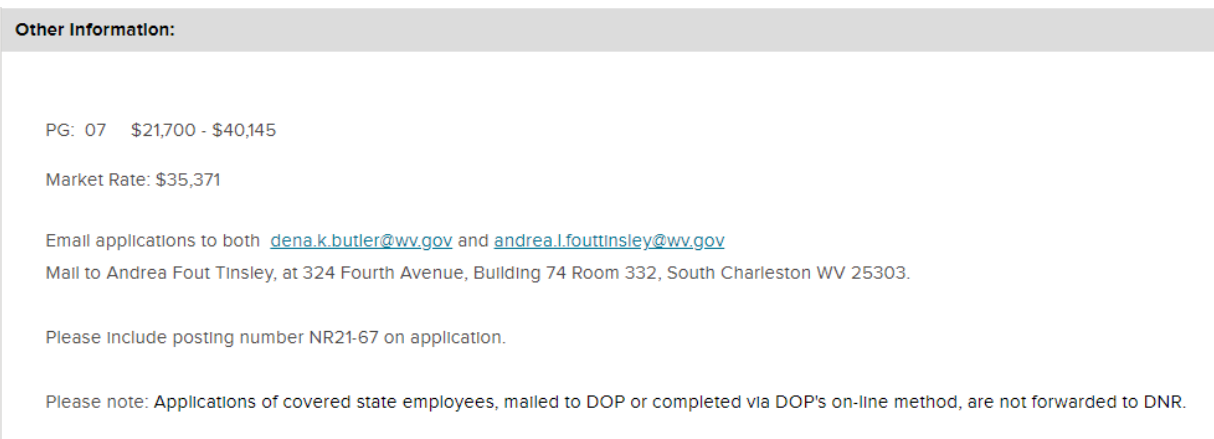

The DOP address listed at the bottom of the printed copy of the posting cannot be removed.

- 24. **Auto-Update** uncheck this box. The salary range will pull from the class spec and update accordingly.
- 25. **Minimum Salary** auto populated.
- 26. **Maximum Salary** auto populated.
- 27. **Per** The dropdown defaults to year and can be changed accordingly.
- 28. **Based on** dropdown box auto populates based on \*hours per year
- 29. **Show Salary Breakdown** defaults to check Monthly and Annually.
- 30. Salary Display not required. **Do not check this box.**
- 31. **Internal notes** If the position is a supervisory position over permanent employees, please list the number of employees and their classifications.
- 32. Supplemental Questions **Always NO. This is for the Division of Personnel use only.**
- 33. Click **SAVE**.

You have completed the job posting form. Once submitted, changes cannot be made. If changes are necessary, please contact the Class & Comp section at 304-414-1856 immediately.

A requisition must be entered into the OHC side of NEOGOV to begin the approval process for this job posting. If this is for a reorder, the job posting form does not need to be completed.

A step-by-step tutorial for this process is available at:

<https://community.neogov.com/insight/w/training/66/module-03-create-a-job-posting>

#### **Creating a Requisition**

The completion of the requisition form is **required** to begin the approval process for your internal job postings.

An approved job vacancy posting is required to obtain a list of names from the register.

From the main page (dashboard) hover over or click the plus sign (+) under your name in the top right corner and click on Requisition.

**Instructions for each field of the requisition form.** Items in **bold are required** fields. Required fields are marked with an asterisk in NEOGOV.

- *1.* **Always fill in the first Requisition# box!** (This field is not marked with an asterisk). **Use the Job Vacancy Posting Number for the Requisition #** (the numbers should be exactly the same, except when reordering a list*.*)
- *2.* **Use the search option to locate your Department/Division from the box**. There may be only one department to select. Large agencies may have facilities, district offices, etc. to select.
- 3. **For the Class Spec, you may type the job classification number or job title or use the search option. Be sure to select the correct title.** (Once the requisition has been created and saved, the title (job spec) cannot be changed. It would be necessary to cancel the requisition and create another one. This also applies to the Department/Division field). If you are requesting an office assistant register, please indicate TYPING or NON-TYPING in the comments box at the bottom of the requisition form.
- 4. Working Title IS **NOT REQUIRED** AND **MUST BE LEFT BLANK**. If the working title is different from the official job title, it will result in your referred list having the incorrect job title. **LEAVE THIS FIELD BLANK!**
- 5. Desired start date (not required)
- 6. **The Hiring Manager is the person who will be managing the list (printing applications, entering contact results, etc.). Use the search option to locate the name of the person(s) who will manage the list.**
- 7. Job Type (permanent full-time, permanent part-time, etc.). (not required)
- 8. List type is most often "Regular". (not required)
- 9. **Enter the number of approved vacancies**. **THIS IS A REQUIRED FIELD!!**
- 10. EEO/Census Data Template is a new field that has been recently added. It is not required.
- 11. **Position Number(s) is required.**
- 12. Section is not required.
- 13. Unit is not required.
- 14. Full-Time Equivalent is not required.
- 15. **Posting/Requisition Number is required.** Be sure this number matches exactly what is on your job posting.
- 16. **Enter the county or counties in which the vacancy is located**. DO NOT PUT "STATEWIDE" UNLESS POSTING IS APPROVED FOR ALL COUNTIES. Please include in your job description, Nature of Work on the job posting form.
- 17. Shift is not required.
- 18. Position Area of Employment, if designated.
- 19. **Requestor's Phone** is for the requester of the list to put their contact number.
- 20. **The Requestor's Name** should be the person who can answer questions about the posting and requisition.
- 21. **Primary Interviewer** or Applicant Contact Person's name.
- 22. **Primary Interviewer's** or Applicant Contact Person's phone number.
- 23. Name of hiring/interviewing manager who needs access to online eligibles list and application.
- 24. Hiring/Interviewer manager's official agency email address
- 25. Special Hiring Rate % See Comp Plan.
- 26. Special Hiring Rate Salary See Comp Plan.
- 27. Starting Salary Not required.
- 28. Is this position filled with a Provisional status employee is not required.
- 29. If yes, Name of Provisional is not required.

30. **Status** should be marked Classified for employees covered under the merit system. At-will employees should be marked Exempt. Most requisitions are for classified positions.

- 31. (DOP Class & Comp) Approval Date **for Division of Personnel use only.**
- 32. (DOP Class & Comp) Close Date **for Division of Personnel use only.**
- 33. Is this a Supervisory/Managerial Position? If yes, list the number of employees supervised and their job class titles. If not, please put N/A.

34. Position Details – New Position? Is not required.

**Save & Continue to Next Step** to continue. If you need to stop and come back later, click Save & Close. This will put the requisition into Draft status.

35. The second page is the Approval Workflow. This page is where the agency and/or department and the DOP's Class & Comp approvers will be added.

Select Add Approval Group.

On the next page, choose your first level Approval Group which will be your agency or department depending upon your agency's internal setup. Also, select the agency or department approver. After you have entered all of your agency/department Approval Groups and Approvers you **MUST** add Class & Comp as the **final** approval group and select DOP Approver as the approver and not an individual. You will click Add Approval Step for each Approver Group you enter. Once you have entered all approvers you will select **Save & Continue to Next Step**.

If you are not sure about your approval levels or whom the approvers are you will need to contact Class & Comp. If the level approvers are not set up in the correct order this will cause delays. Once the requisition reaches each level for approval, the assigned approvers will receive an email notification stating action is needed.

If you are an approver, when you receive an email notification the requisition to be approved is located in **OHC** under **My Tasks** and will appear as **In Progress**. Select the requisition to Approve, Deny, or Hold. Be sure to review the posting form and requisition form for errors before approving. If everything is correct, **Save & Continue to Next Step**.

If this is a **REORDER** request, select **NO APPROVALS** and **do not** complete a Job Posting form. A reorder request will **not** need to go through the approval process again. If you are unsure, please contact Registers Staff.

36. The **Attachment Tab** is where a word document containing the job description will be uploaded. This is the same information that is listed in the Nature of Work field on the job posting form. This is what will appear on the internal job posting page, so make sure it has been proofread and is free of any errors. You must include your contact information, including an email address, so applicants can email their electronic applications directly to the hiring agency. It is also required that the posting number, position number, and the county/counties the vacancy is in are listed.

In addition to the job description, please update the State Budget Office approval at this step if the position(s) have been vacant for over 12 months. Please contact Class & Comp if you have any questions.

Hit **Save & Submit**. This will enter the requisition into the approval workflow.

The requisition will show as **In Progress** as it goes through all the approval steps. Class & Comp will take the job posting form out of **Draft** which will post the vacancy on the internal posting page. The status of the requisition will then change from **In Progress** to **Approved**.

If this is for a **TRANSFER** posting, the Registers section will see the approved requisition and refer a list of eligibles from the competitive register. This will change the status from **Approved** to **Open**. If there are no available names your requisition status will be changed from **Approved** to **Canceled** and you will be notified with instructions to request a Public Service Announcement (PSA).

If this is for a **PROMOTIONAL** posting, a referred list is not needed, so the requisition will be canceled. Be sure you have added the verbiage to the posting to indicate that it is an internal posting.

Step-by-step tutorials:

Creating a requisition with approval levels:

[https://community.neogov.com/insight/w/training/486/insight-111-create-a-requisition-and-route-f](https://community.neogov.com/insight/w/training/486/insight-111-create-a-requisition-and-route-for-approvals) [or-approvals](https://community.neogov.com/insight/w/training/486/insight-111-create-a-requisition-and-route-for-approvals)

Approve or deny a requisition:

<https://community.neogov.com/insight/w/training/487/insight-112-approve-or-deny-a-requisition>

### **Official Contact (Rejection) Codes for use in NEOGOV:**

- C **Considered** (The applicant has been given due consideration by the agency, but not hired) The applicant's name **will not** be removed from the eligible list.
- DE **Deceased**
- DNR **Did Not Report for a scheduled interview** Use this code only if an interview was scheduled and the applicant did not report. The applicant's name **will be** removed from the eligible list.
- EMP **Hired from another requisition for this job title** The applicant has been hired within your agency/department for the same job title that he/she has been referred to. Do not use this code if the job titles are different. The applicant's name **will be** removed from the eligible list for this job title once the hire is verified. The agency may still consider the applicant and offer an opportunity for an interview if referred for a different job title.
- EMPD **Employed within this department in equal or higher pay grade** The applicant is a current employee in your agency/department and is working in an equal or higher pay grade. The applicant's name **will be** removed from the eligible list for this job title once the hire is verified. The agency may still consider the applicant and offer an opportunity for an interview if referred for a different job title.
- FR **Failed to Reply to a written inquiry, phone message or email** The applicant's notification preference must be utilized if you cannot reach them by phone. If the notification preference is email, allow 5 calendar days. If the notification preference is U.S. **mail**, allow 5 calendar days, *in addition* to the time required for transmission of the inquiry. The applicant's name **will be** removed from the eligible list.
- MO **Moved from address provided on application–** Email or mail a copy of the returned envelope to the Registers Unit. The Registers unit will attempt to update the address. If a valid address cannot be obtained, the applicant's name **will be** removed from the eligible list.
- NA **Not Available to interview** Use this code if an applicant states that he/she is not available for any reason; such as relocating, has accepted employment elsewhere, no longer seeking employment, etc. The applicant's name **will be** removed from the eligible list.
- NC **Not Contacted –** Use this code if you have decided not to contact the applicant after reviewing his/her application and assessing that he/she would not be a good fit. The applicant's name **will not** be removed from the eligible list.

#### **Instructions for entering contact codes in NEOGOV**

Applicants are rejected from the main page of the referred list. Select the applicant or applicants by checking the box next to their name(s). Click the "Actions" box and choose the appropriate action (reject, move to interview, move to offer, etc.). You may select applicants with the same reject code together. Applicants with different rejection codes must be processed separately. Click on the  $\alpha$  icon in the Reject Reason to show and select the appropriate rejection codes. Once an applicant is rejected, the graphic will change. The graphic will break down and show the number of referred, rejected, offered, etc. You can click the graphic to view a group of applicants that has been rejected or referred. Do not use **MOVE TO HIRE**, use **MOVE TO OFFERED**.

The contact reasons that will result in an applicant being removed from a register are Not Available, Not Interested, Not Interested in Salary, Not Suitable (must have a valid reason), Failed to Reply, Did Not Report for a Scheduled Interview, and possibly Other (must have a valid reason). Notification will be sent to the applicant when they are removed from the register. If the applicant wishes to remain on the register, they may request to do so by replying to the notice. Phone calls will not do. If the list is referred for multiple counties, applicants will not be removed based on contact codes.

When selecting an applicant(s), mark them as **OFFERED** in NEOGOV. The Registers unit will mark them as **HIRED** in NEOGOV once the hiring packet is processed by Personnel Transaction Review and then given to the Registers unit for final processing.

If an offer was not made the contact codes still need to be entered and the requisition can be canceled. The Registers unit will then go in and finish processing the list and then archive it.

**We are always here to help if you need assistance.**

**To answer questions regarding internal job postings please contact the Classification & Compensation Section at 304-414-1856 or [dopclasscomp@wv.gov](mailto:dopclasscomp@wv.gov)**

**To answer questions regarding requisitions, referred lists, or just general questions please contact the Registers Unit at 304-414-1854 or Tracy Dennis, [tracy.l.dennis@wv.gov](mailto:tracy.l.dennis@wv.gov) or Kathy Brammer, [kathy.s.brammer@wv.gov.](mailto:kathy.s.brammer@wv.gov)**

**Revised 09/01/2022**